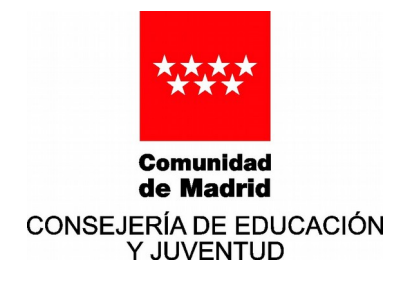

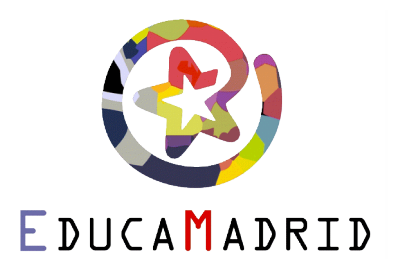

## **VIDEOCONFERENCIAS EN EDUCACIÓN CON JITSI**

## **INTRODUCCIÓN**

**Jitsi** es una colección de aplicaciones multiplataforma de videoconferencia y mensajería instantánea de código abierto y gratuito.

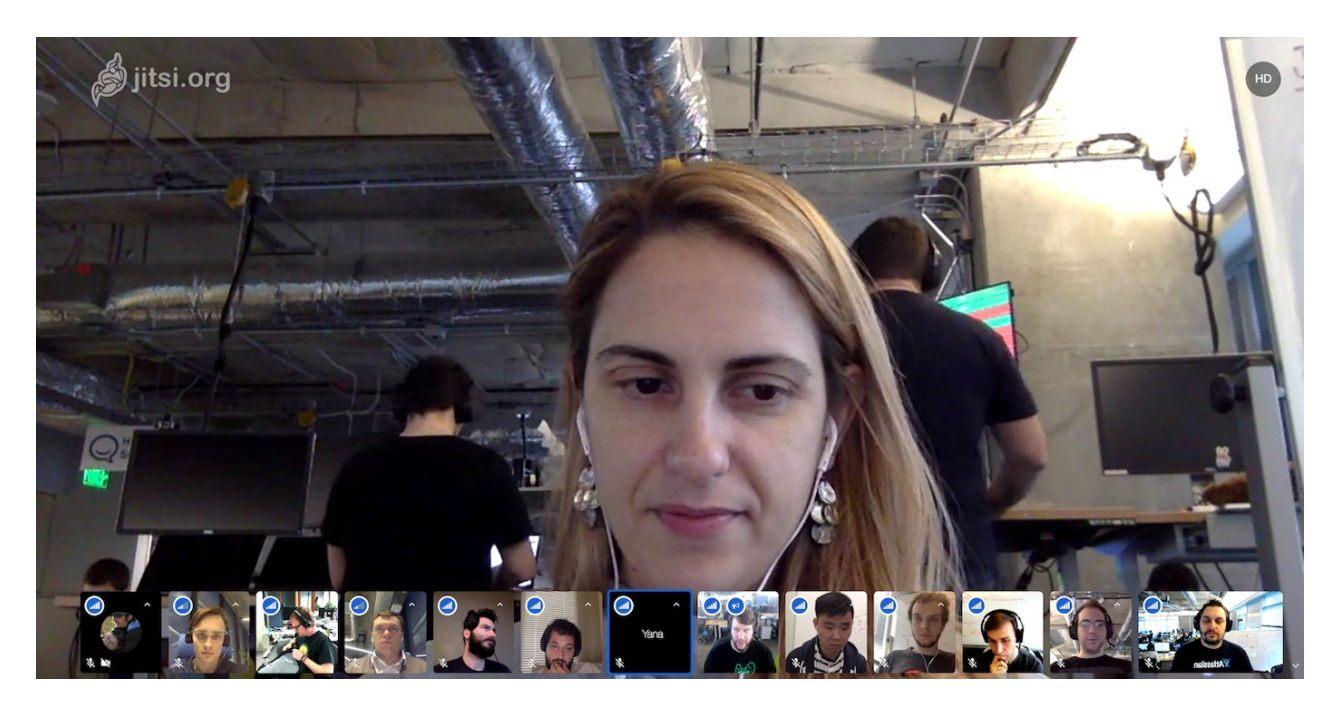

## **¿QUÉ PERMITE?**

Permite crear salas de videoconferencias de forma gratuita, de forma segura, sin necesidad de instalar nada y sin necesidad de crearse una cuenta de usuario.

Permite la colaboración en tiempo real con audio y vídeo, compartición de todo el escritorio o bien de una aplicación concreta, y posibilidad de escribir mensajes en tiempo real.

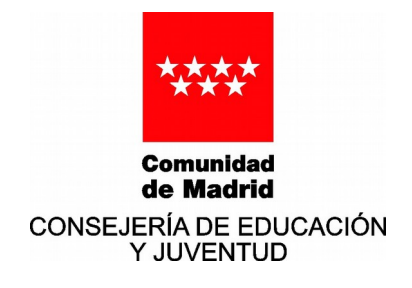

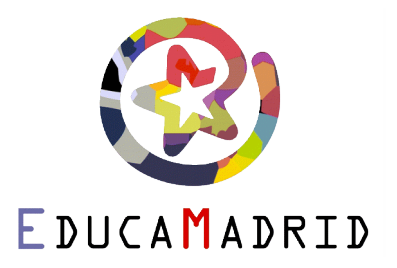

## **¿CÓMO?**

Primero hay entrar en<https://jitsi.org/>

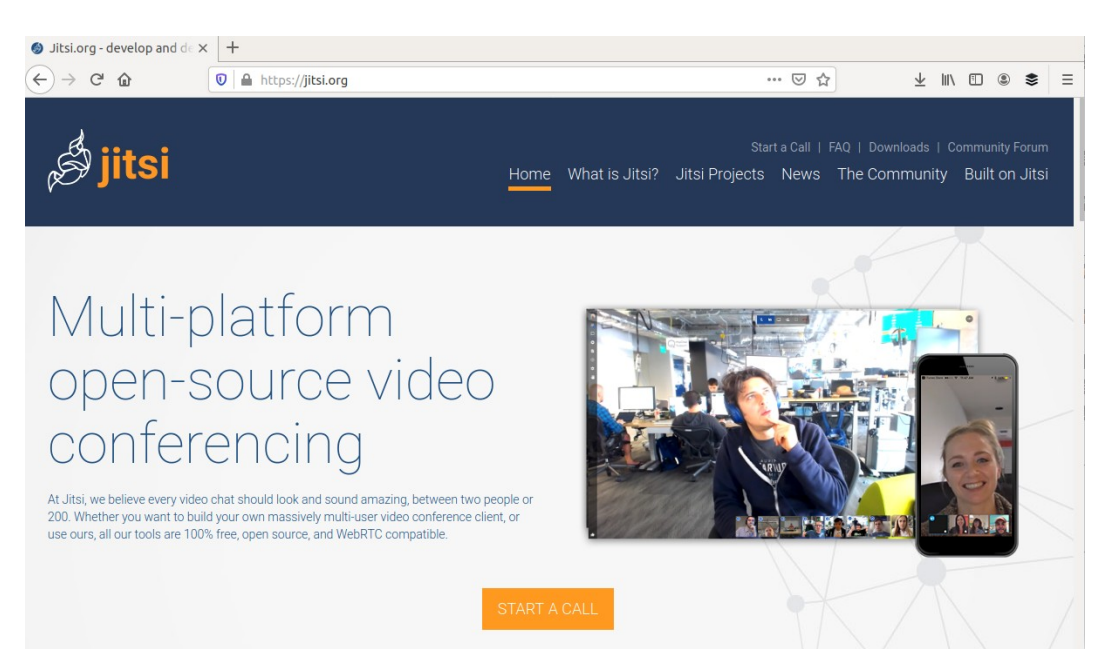

Una vez dentro pinchar en el botón naranja "START A CALL" que nos enviará a<https://meet.jit.si/>

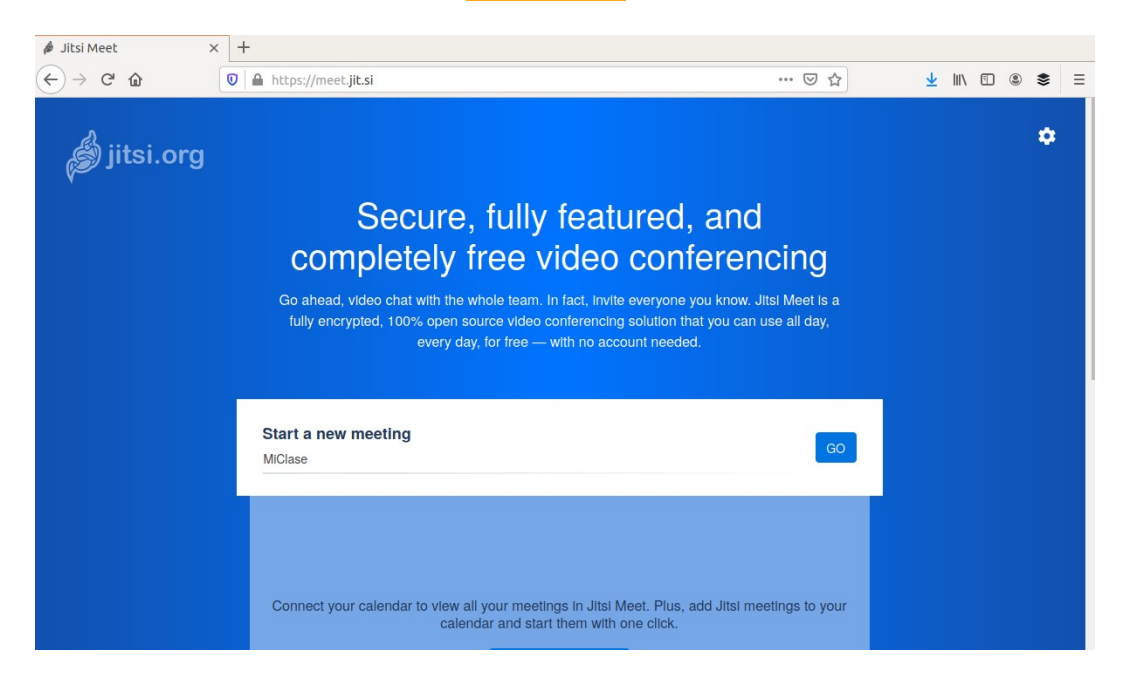

En la caja de texto se pone el nombre de la videconferencia que se quiere crear. Es mejor no poner espacios en el nombre. En el ejemplo se ha puesto "MiClase". Entonces se pincha en el botón azul "GO".

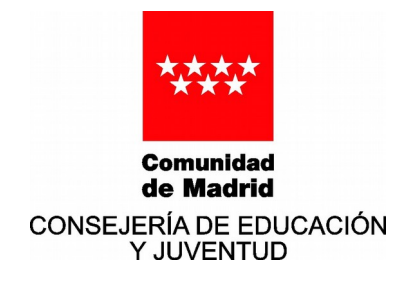

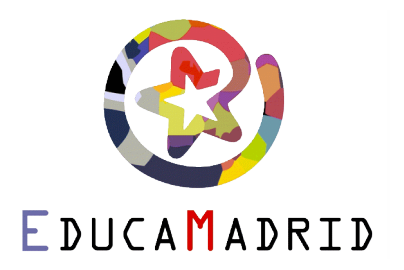

Entonces nos enviará a<https://meet.jit.si/MiClase>que es el la dirección que se tendrá que pasar (por correo u otro medio de comunicación) al resto de los participantes de la videconferencia, ya sean otros profesores del claustro o los alumnos de la clase.

NOTA: Poned un nombre distinto a MiClase, pues este es solo de ejemplo.

En la siguiente pantalla, el navegador nos pedirá permiso para utilizar el micrófono y la cámara:

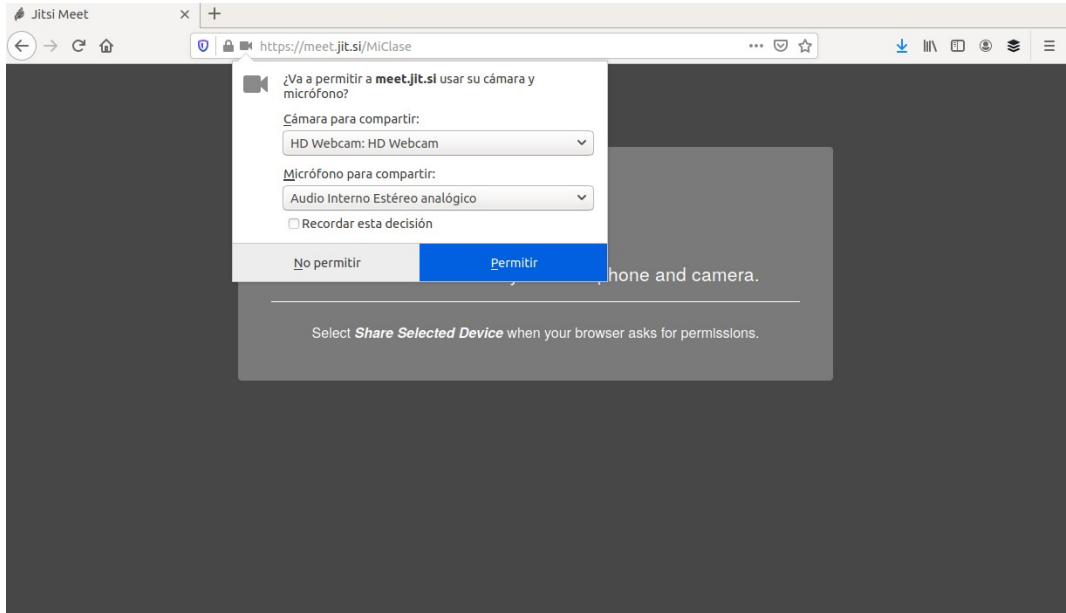

Le damos al botón "Permitir" (dependiendo del navegador podrá ser de un color u otro) y entonces aparecerá la pantalla principal.

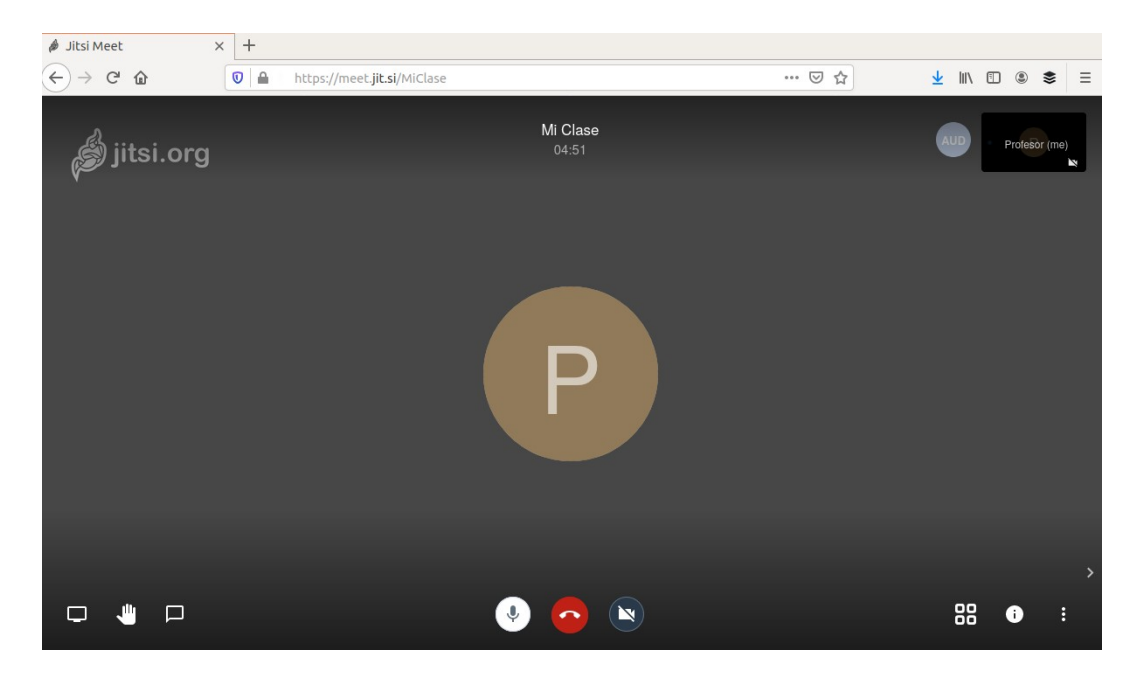

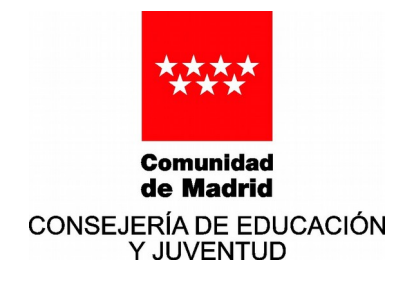

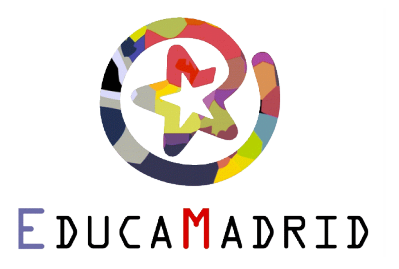

□

Abajo en el medio hay 3 botones:

- Un micrófono: que permite **activar o desactivar el micrófono**.
	- Un teléfono: que sirve para **finalizar la videconferencia**.
		- Una cámara: que permite **activar o desactivar la cámara**.

Abajo en la parte derecha se puede iniciar un **chat** pinchando en el botón de dialogo

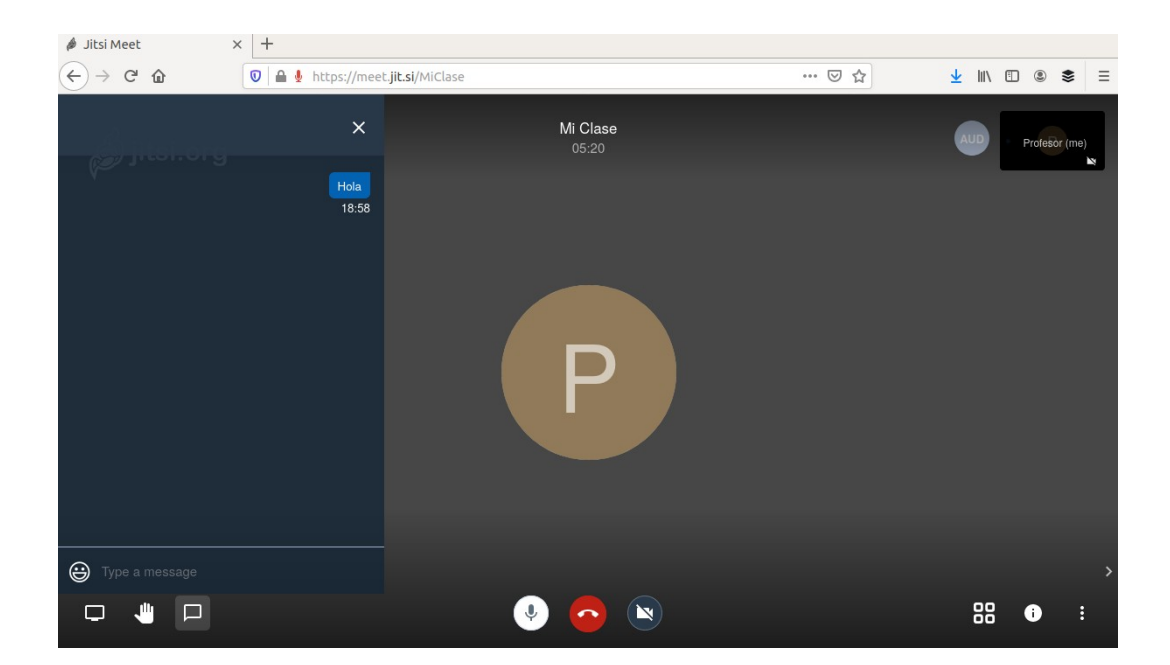

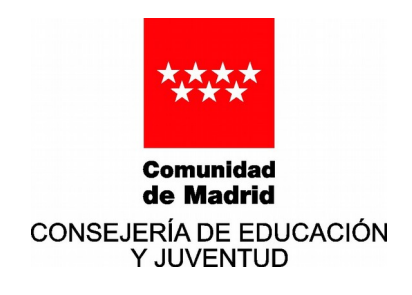

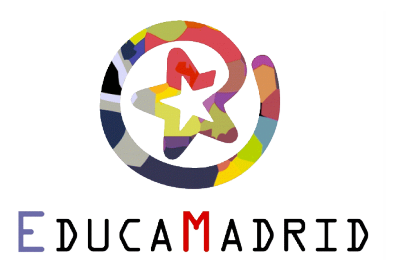

También abajo en la parte derecha los participantes de la videoconferencia pueden "**levantar la mano**" pulsando en el botón de la mano **de la mano de una mano en el mano azul** 

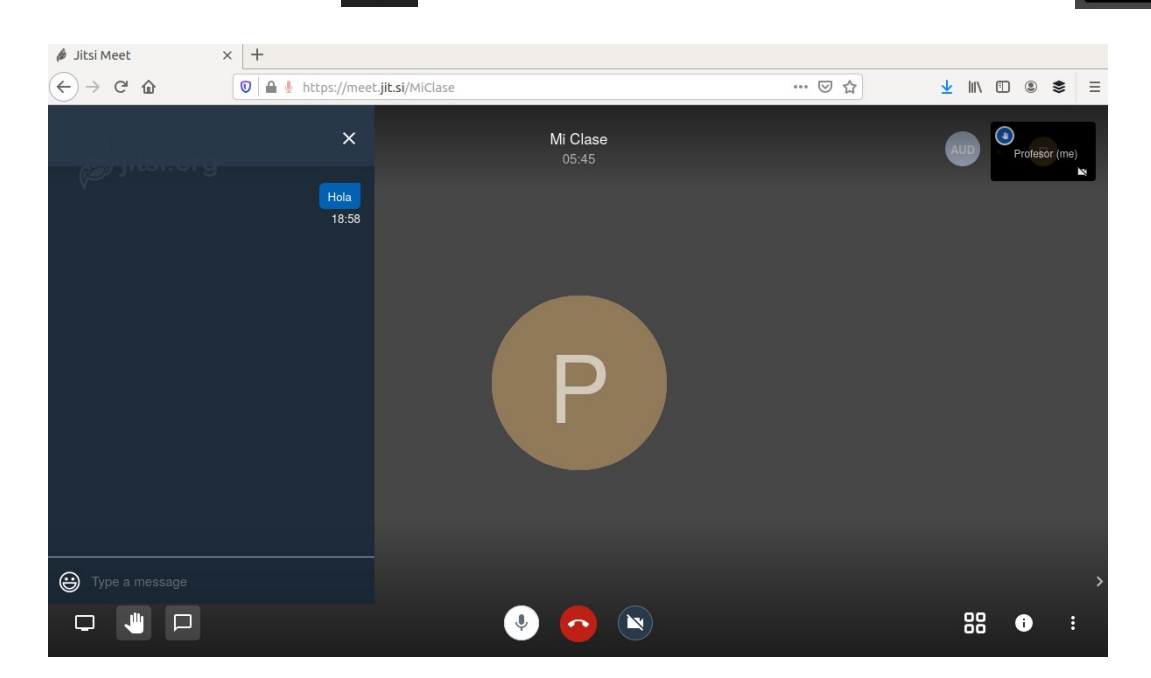

También abajo en la parte derecha los participantes de la videoconferencia pueden **compartir la pantalla de su ordenador** pulsando en el icono de la pantalla  $\Box$ 

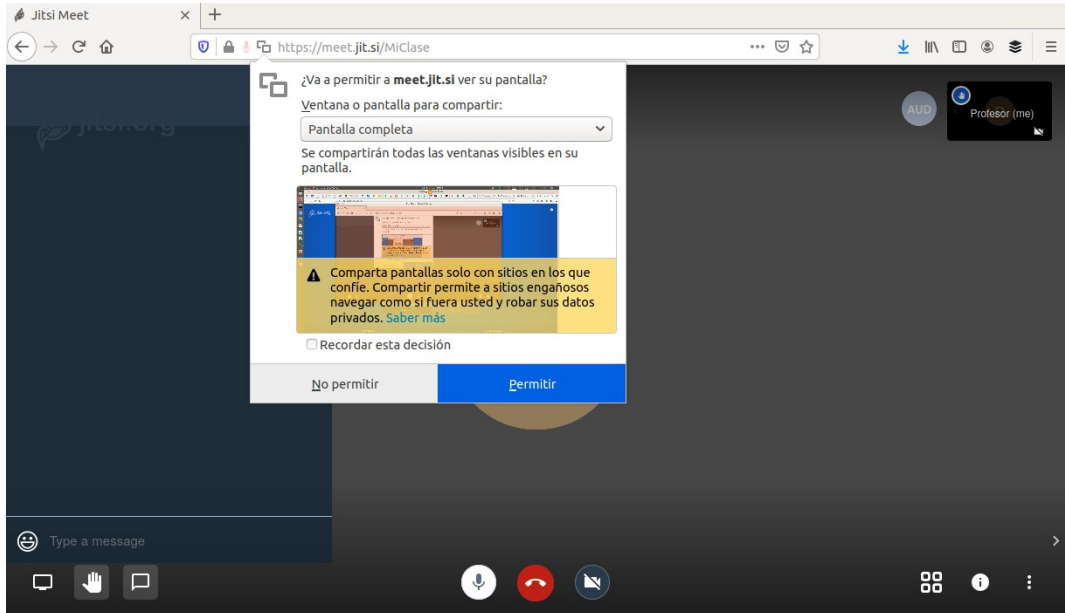

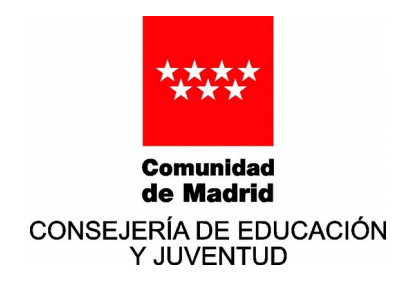

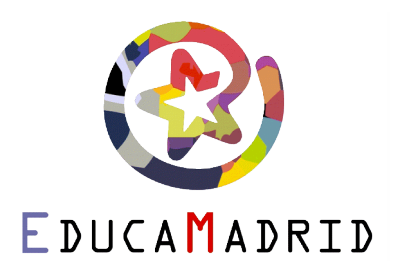

En este caso hay que seleccionar del menú emergente "Pantalla completa" y luego pulsar el botón "Permitir" (dependiendo del navegador podrá ser de un color u otro) y entonces se compartirá la pantalla completa.

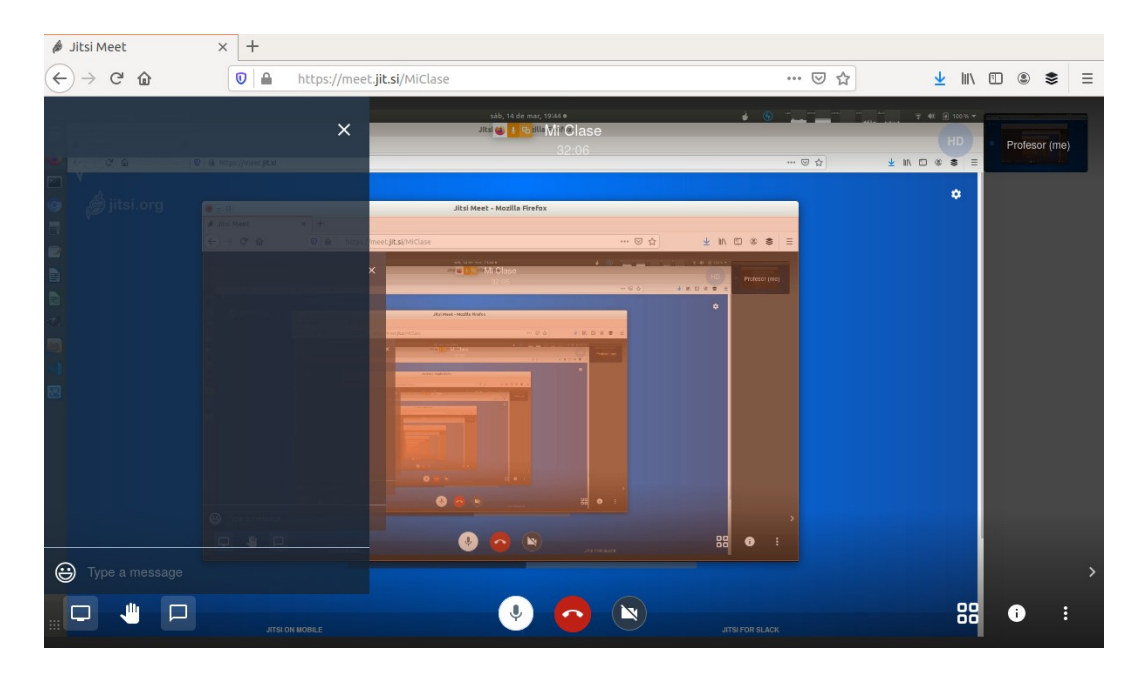

Abajo en la parte derecha con el icono de "los puntitos" aparece un **menú de opciones**, entre las

cuales hay una importante que es la de "Mute everyone" que permite **silenciar a todos los participantes** de la videoconferencia.

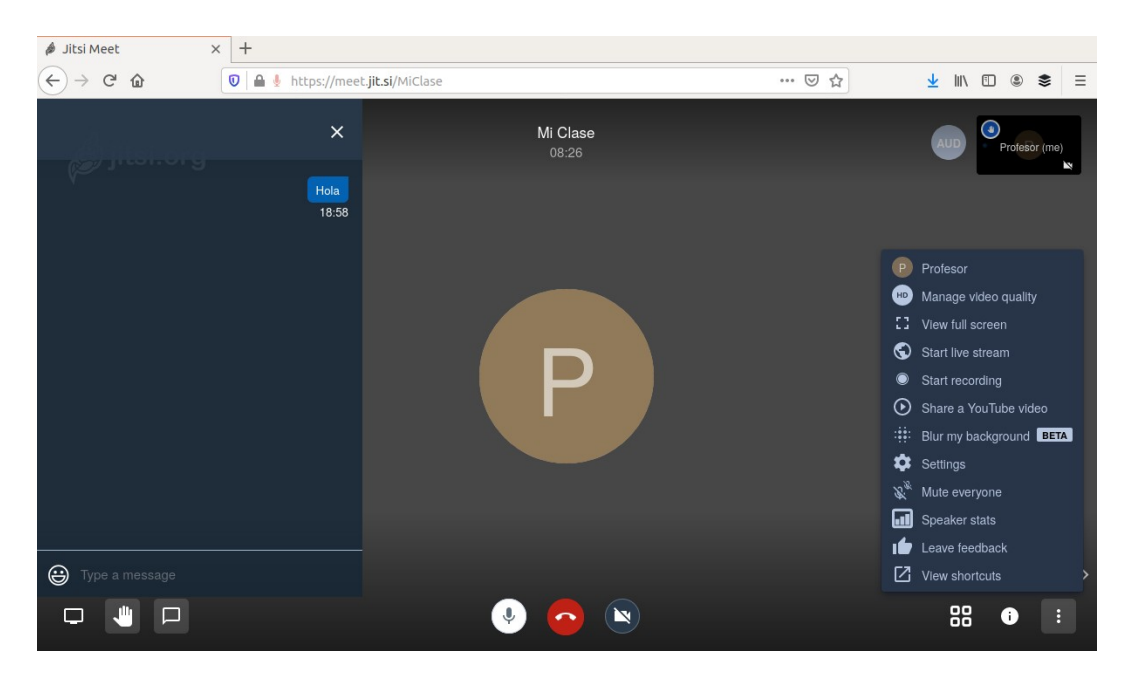

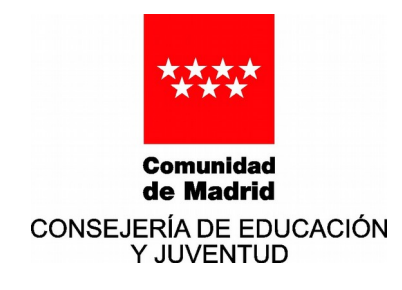

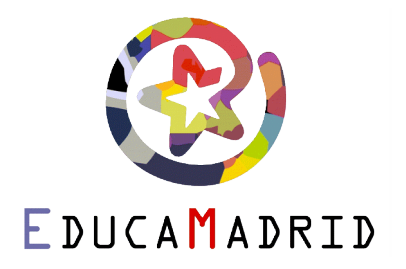

Abajo en la parte derecha con el icono de "información" se puede **copiar la dirección de la** 

**videoconferencia para compartirlo** (pulsando en el enlace "Copy"), y también se puede **poner una contraseña** (pulsando en el enlace "Add password") para que solo los participantes que conozcan la contraseña puedan unirse a la videoconferencia.

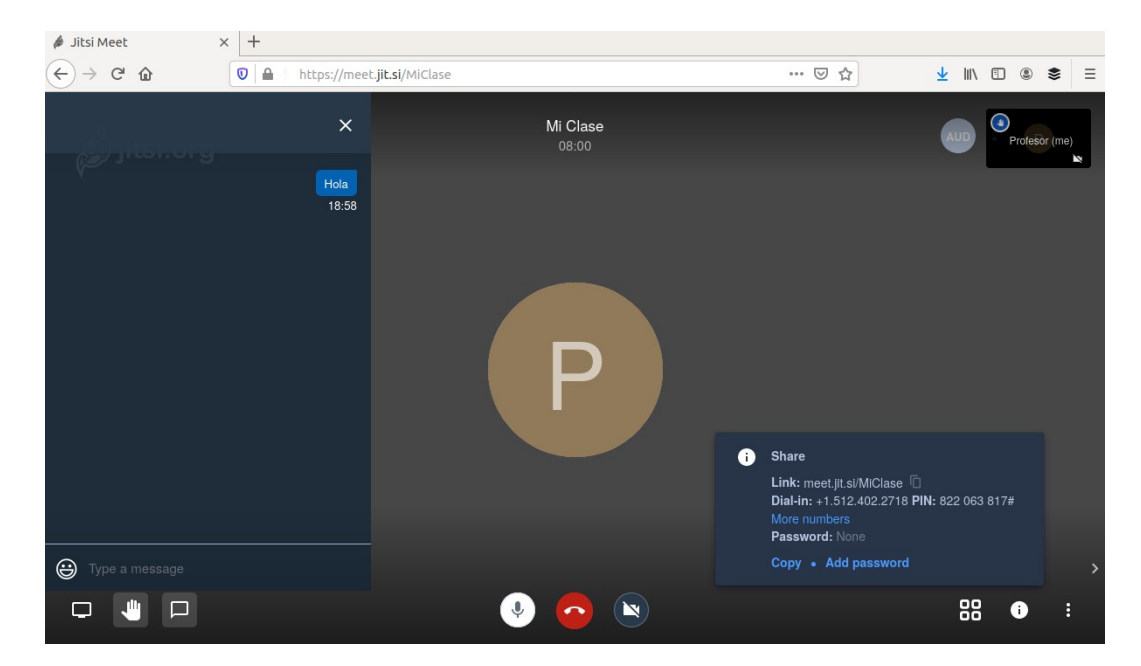

Abajo en la parte derecha con el icono de "los cuadrados" **se puede cambiar la forma en que se** visualizan las webcams de los participantes.

Tenéis un vídeo en la Mediateca de EducaMadrid en donde **nuestro compañero Pablo Jesús Triviño explica todo esto en un videotutorial**:

<https://mediateca.educa.madrid.org/video/5leloswxha36fhly>